《机器视觉》实验指导书

V 1.0

# 实验二 物体的定位实验

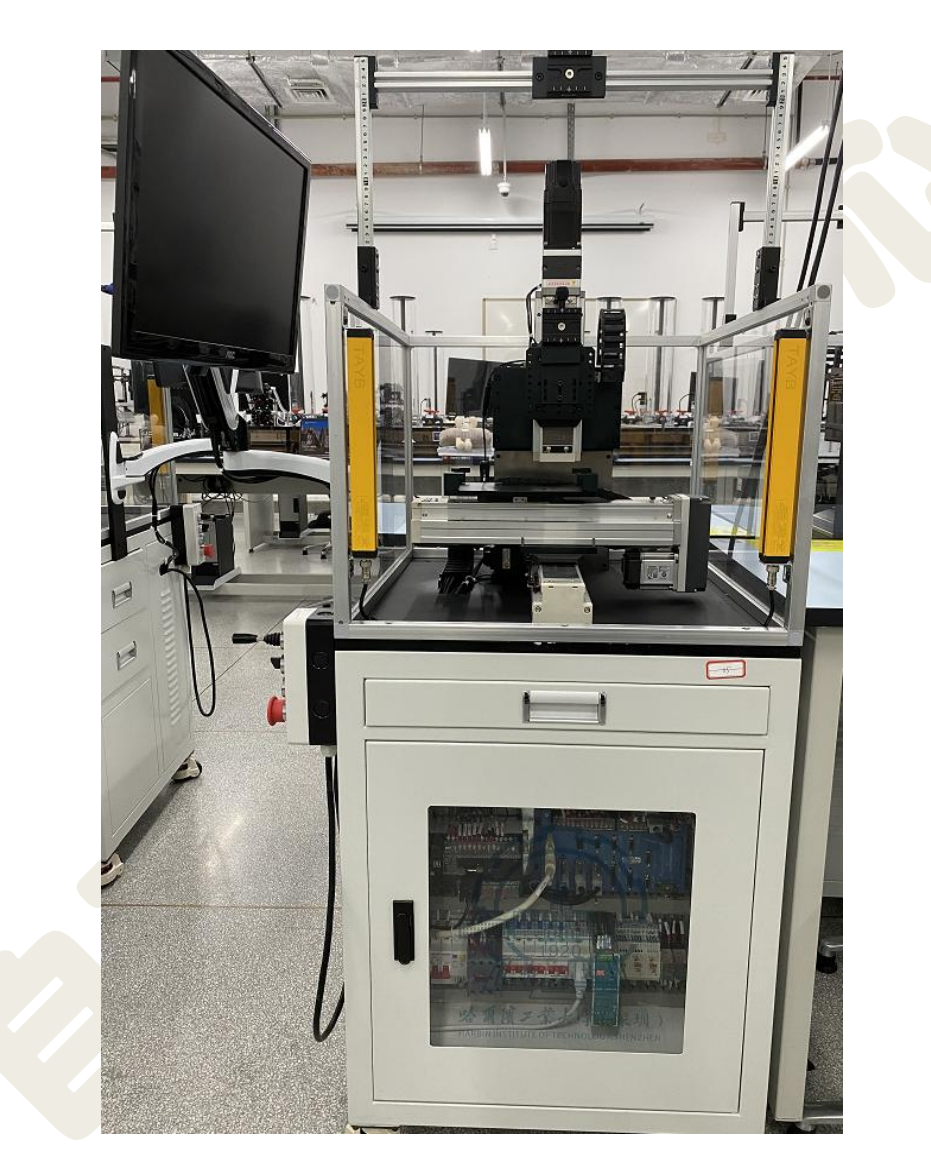

哈尔滨工业大学(深圳) 实验与创新实践教育中心

# 目录

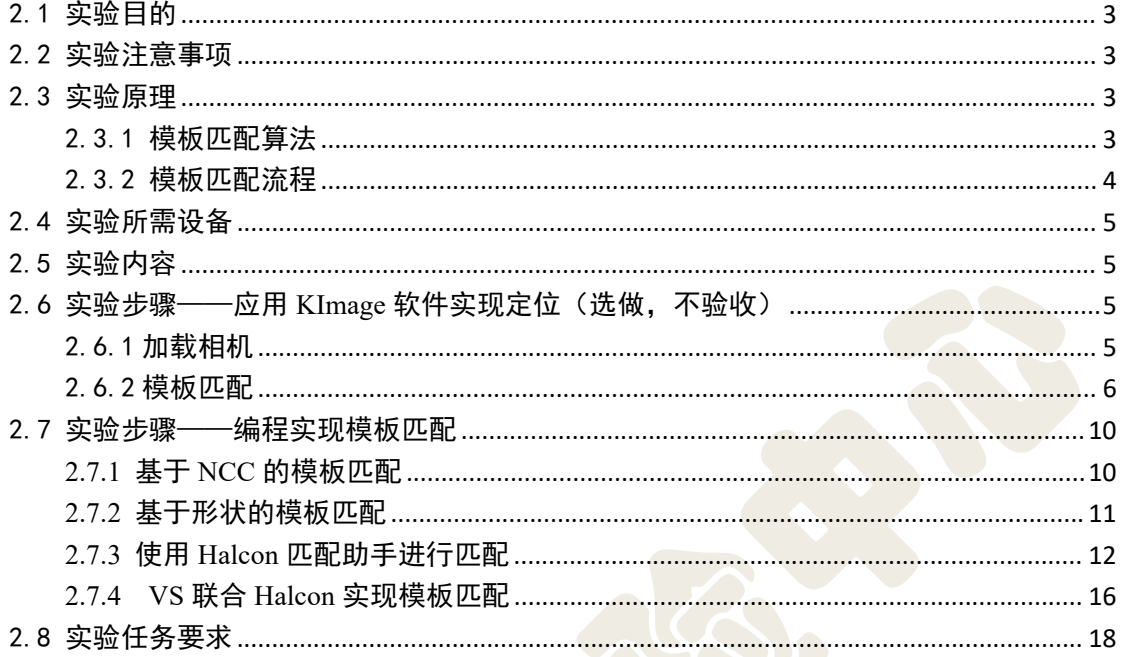

# <span id="page-2-0"></span>2.1 实验目的

1) 通过图形化应用软件 KImage 了解如何创建模板,并在测试图像中搜索与 该模板图像最相似的目标,理解相关算法理论在实际中的应用;

2) 掌握典型模板匹配算法以及步骤;通过不同的模板匹配算法实现目标定  $\overleftrightarrow{\mathbf{w}}$ ;

3) 掌握 Halcon 联合 VS 通过编程实现上述功能;

# <span id="page-2-1"></span>2.2 实验注意事项

1) 实验过程中关键器件轻拿轻放,爱护实验设备,避免用手直接触摸相机镜 头,禁止未经允许随意拆装。

2) 相机和光源接线时,必须仔细核对是否正确(否则极易损坏器件)。

3) 实验结束, 必须确保实验平台所有器件回归原位并摆放整齐, 关闭电源并 整理实验台,经老师检查后方可离开。

<span id="page-2-2"></span>2.3 实验原理

#### <span id="page-2-3"></span>2.3.1 模板匹配算法

模板匹配指的是通过模板图像与测试图像之间的比较,找到测试图像上与模 板图像相似的部分,这是通过计算模板图像与测试图像中目标的相似度来实现的, 可以快速地在测试图像中定位出预定义的目标。

匹配的主要思路是使用一个目标原型,根据它创建一个模板在测试图像中搜 索与该模板图像最相似的目标,并寻找与该模板的均值或方差最接近的区域。在 这个过程中,可以根据测试图像与模板的不同差异,如光照、位置、尺寸、旋转 角度等, 选择不同的模板算法。

1 归一化的互相关匹配(NCC)

$$
ncc(r,c) = \frac{1}{n} \sum_{(u,v)\in T} \frac{t(u,v) - m_t}{\sqrt{s_t^2}} \bullet \frac{f(r+u,c+v) - m_f(r,c)}{\sqrt{s_f^2(r,c)}}
$$

 $m_{\iota}$ 是模板的平均灰度值, ${s_{\iota}}^2$ 是模板所有像素灰度值的方差。

 $m_f(r,c)_{\rm \{a\}} s_f^{-2}(r,c)$ 是平移到图像当前位置的模板 ROI 中图像所有点的平均灰 度值与方差。

基于 NCC 的模板匹配其实是一种基于灰度值的匹配,它不受线性光照变化影 响。与经典的基于灰度值匹配算法比,它的速度快很多;与基于形状模板的匹配 算法比,它对一些有细微变化的、纹理复杂的或者聚焦模糊的检测图像效果要好。 缺点是如果检测图像有较大位移、旋转或缩放,可能会匹配失败。

2 基于形状的模板匹配

基于形状的模板匹配,也称为基于边缘方向梯度的匹配,该算法原理是提取 ROI 中的边缘特征,结合灰度信息创建模板,并根据模板大小和清晰度的要求生 成多层级的图像金字塔模型,接着在图像金字塔层中自上而下逐层搜索模板图像, 直到搜索到最底层或得到确定的匹配结果。

该方法使用边缘特征定位物体,对光照和图像灰度变化不敏感,支持局部边 缘缺失、一定程度杂乱场景、噪声、失焦和轻微形变的模型。

<span id="page-3-0"></span>2.3.2 模板匹配流程

(1) 首先从预处理后的参考图像(若图像质量好,也可不做预处理)上选择 一块感兴趣区域 ROI。

(2)创建模板。不同的模板匹配方法,使用的算子不同,结合所需参数选择, 此步骤需要返回一个模板的句柄, 供匹配算子调用。

(3)搜索目标。创建好模板之后,读取待检测的图像,使用相应的算子搜索 得到结果。

(4)如果各项参数设置合适,则在图像中会找到至少为 1 个的目标,输出匹 配的结果,包括匹配分值、目标坐标和旋转角度等信息。

(5)清除模板。匹配结束后,应调用算子将模板清除,释放内存资源。 模板匹配流程如下图 2-1 所示。

4

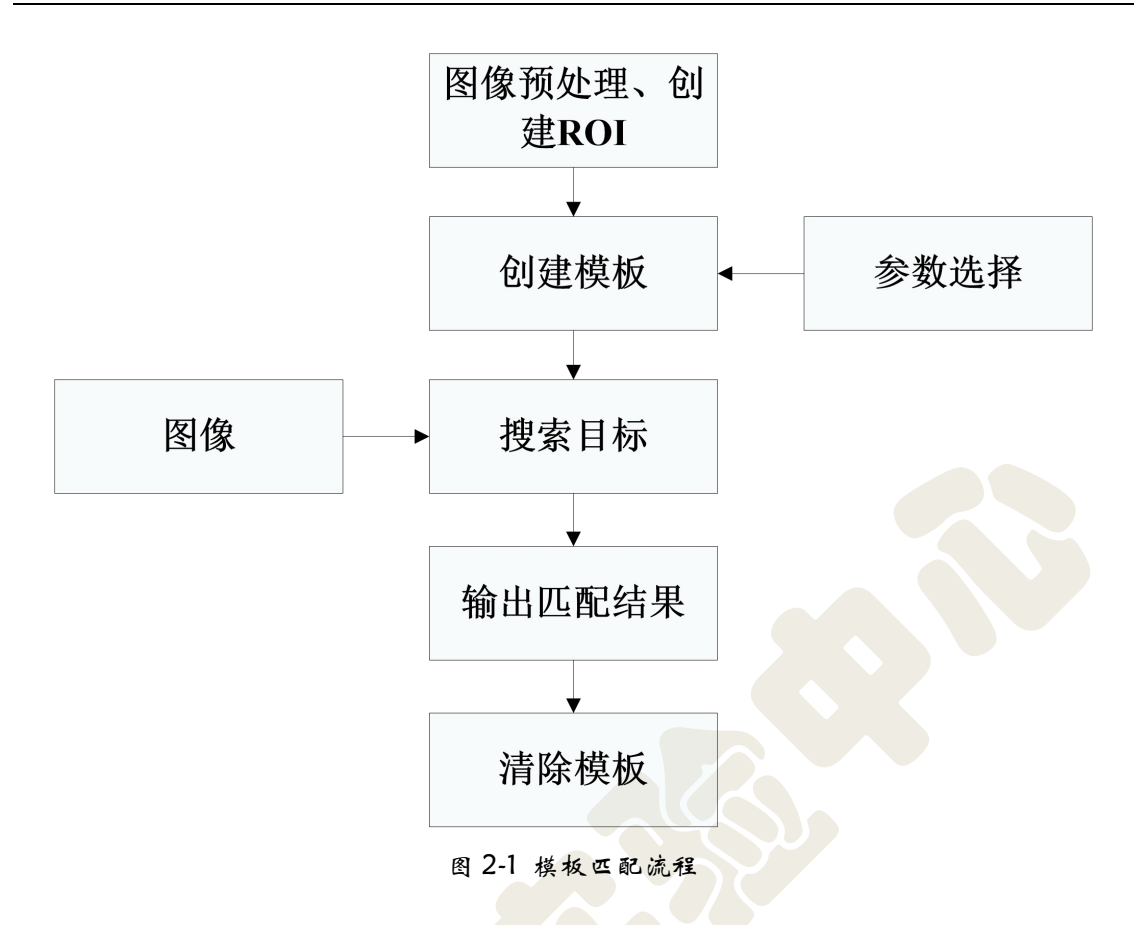

# <span id="page-4-0"></span>2.4 实验所需设备

Basler A1300-60gm 黑白相机(包含 12mm 镜头及安装支架)、背光源、 待测工件。

## <span id="page-4-1"></span>2.5 实验内容

(1) 应用实验平台软件 KImage 实现目标定位, 理解模板匹配在实际项目中 的应用(选做,不验收)。

(2) 采用 Halcon 实现基于 NCC 的模板匹配和基于形状的模板匹配, 理解二 者在应用中的差别。

(3) VS 联合 Halcon, 实现模板匹配。

# <span id="page-4-2"></span>2.6 实验步骤——应用 KImage 软件实现定位(选做,不验收)

#### <span id="page-4-3"></span>2.6.1 加载相机

由于实验一已经讲解了软件的开启与实验配置文件的创建以及加载相

机,以下实验就不再讲解,直接进入软主界面,选择机械零件尺寸测量综合 实验,加载相机,把光源与工件移到视野中间,如图 2-2 所示。

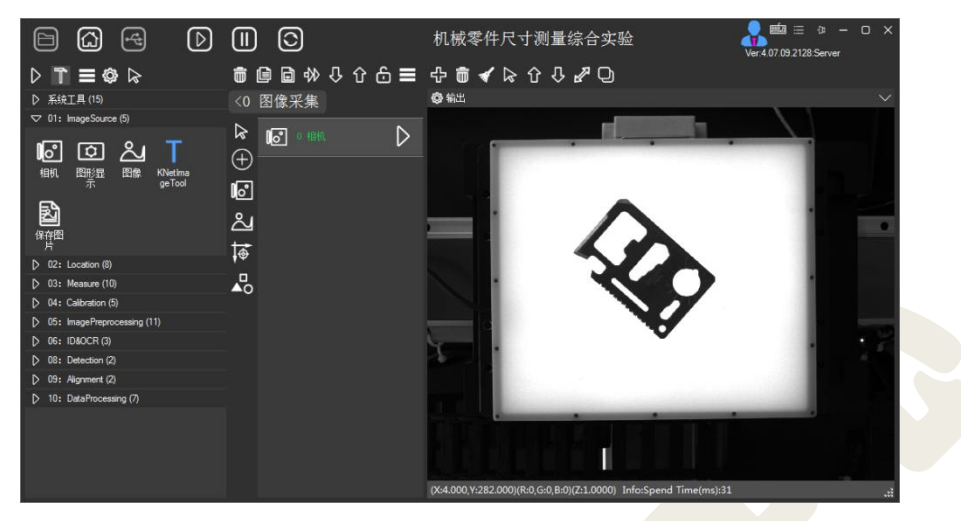

图 2-2 加载相机

调整镜头光圈以及相机光源参数、光源亮度,使工件曝光合适,对焦(此步骤 为必备操作,以后相关实验均需此步骤,不再强调),获取清晰图像。

#### <span id="page-5-0"></span>2.6.2 模板匹配

1 双击【形状缩放匹配】 (图 2-3),然后进入参数设置,可以看到一些需 要设置的参数,也可以使用默认值,设置完成之后点击【注册图像】开始创建模 板(图 2-4)。

#### 参数解释

起始角度和结束角度:形状匹配搜索的起始结束角度,两者合起来 360 度即 360 度都有搜索。

放缩上限: 指所能搜索到的图形和原有模板的最大比例, 放缩下限同理。

搜索个数:指实例搜索的个数。

最小得分:模板搜索的最小得分,当搜索到的实例的分数小于设定值时视为 搜索失败。

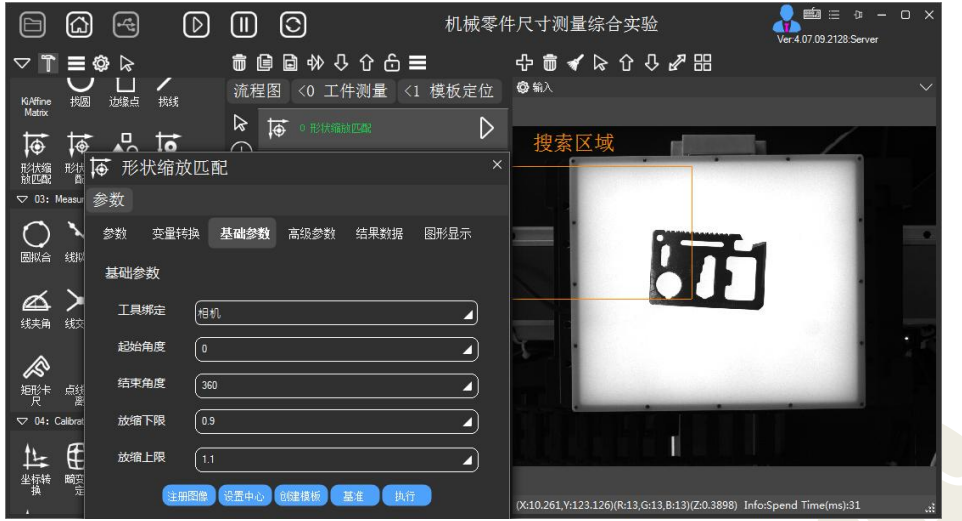

图 2-3 添加【形状缩放匹配】

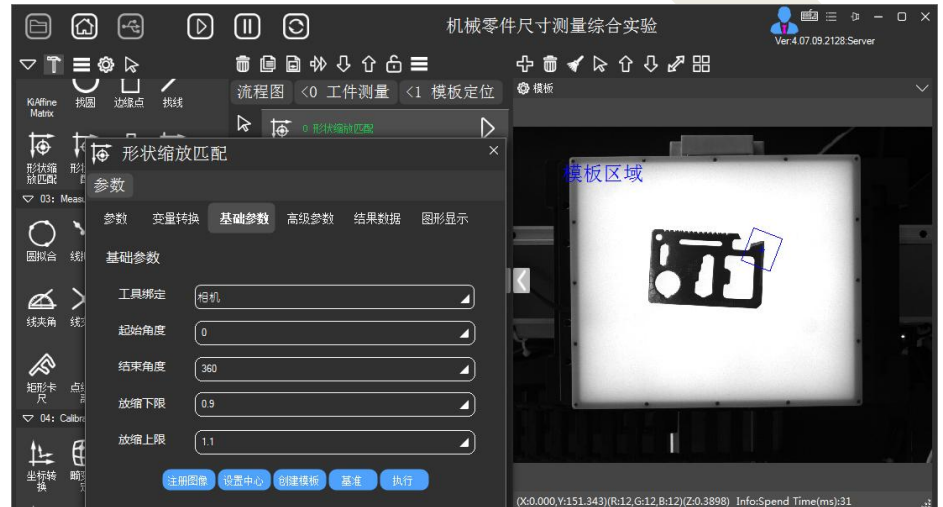

图 2-4 创建模板参数设置

2 点击【注册图像】后开始创建模板,图像区域会出现一个"模板区域" 选择框,可以改变选择框尺寸大小,也可以旋转,选取特征区域创建,如果图像 特征区域显示太小,可以滚动鼠标滑轮放大图片,然后移动到特征区域再进行注 册,点击【设置中心】再设置好模板中心(图 2-5 所示),特征区域要选择边缘 尽量少的,要减少干扰的边缘,然后有特征的边缘越多越好,利于提高查找的精 确度。

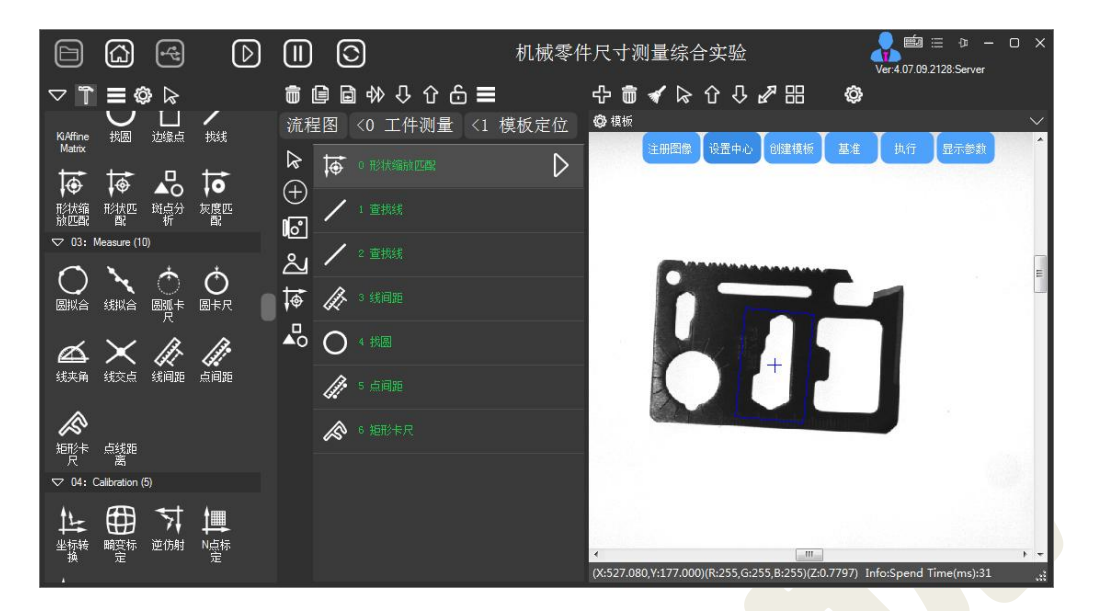

图 2-5 注册图像

3 设置好中心后,点击【创建模板】、【设置基准】,再点击【执行】就 创建成功了, 然后就可以在"结果数据"中看到查找到的模板数据(图 2-6), 可 以在"图形显示"中选取、删除显示项目。显示中默认只勾选了设置点,可以勾选 模板轮廓显示到图像中(图 2-7 所示)。

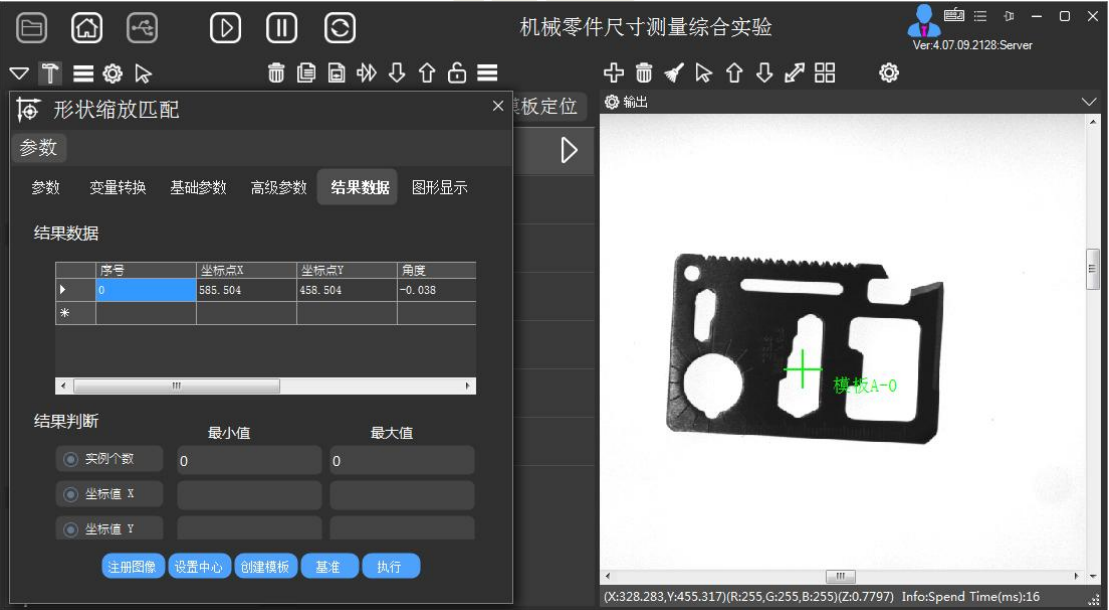

图 2-6 结果数据

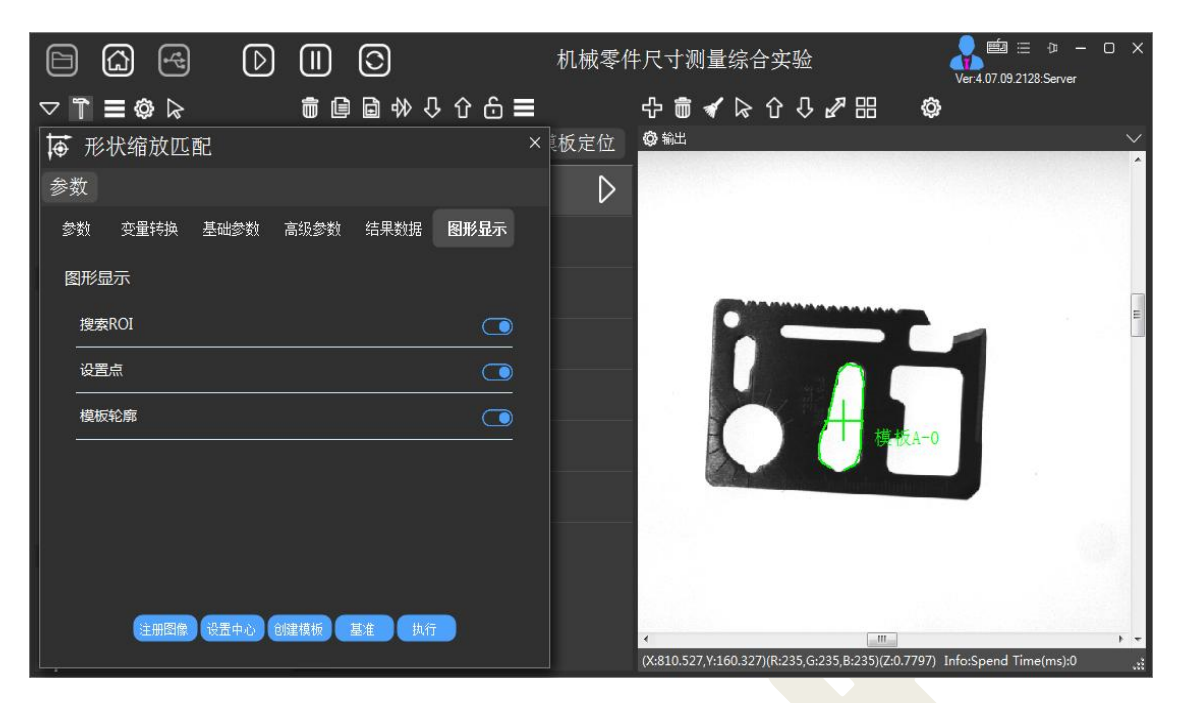

#### 图 2-7 添加显示

(4) 在大多数工具的参数是指中都可以找到"参数"选项页,然后可以找到 "输出参数" 展开,可以看到很多输出的结果,如果需要将结果显示在图像中, 可以选中"参数"然后拖拽到图像区域显示,此实验中将找到的模板中心坐标 进行显示(图 2-8 所示)。以上就完成了产品的定位,为后续测量产品两边的 间距、尺寸等工作做好准备。

5 移动平台的 X、Y 轴,改变工件位置,观测匹配结果输出的各项参数变 化。若平台的 X、Y 轴未使能, 请返回项目列表选择"线扫描拍照定位", 如 图 2-9 所示。在弹出的提示是否保存配置,选择"否"。进入线扫描拍照定位 项目, 勾选"X 使能"和"Y 使能", 此时摇动手柄的摇杆, 平台移动。再次 回到"机械零件尺寸测量综合实验"项目,观测位置变化后定位信息的输出。

9

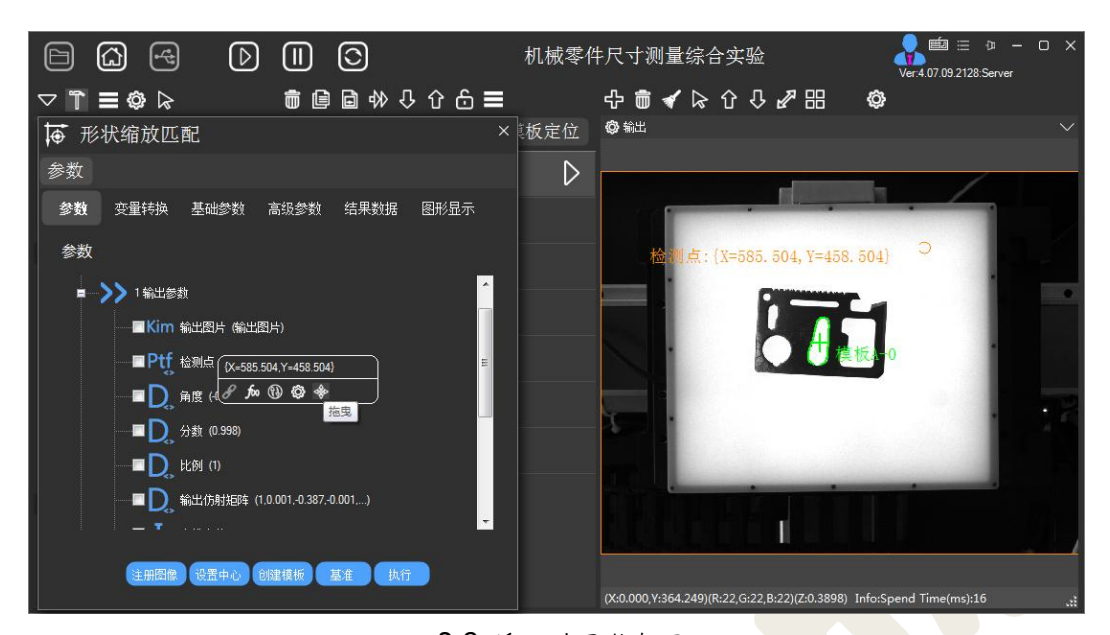

图 2-8 添加结果数据显示

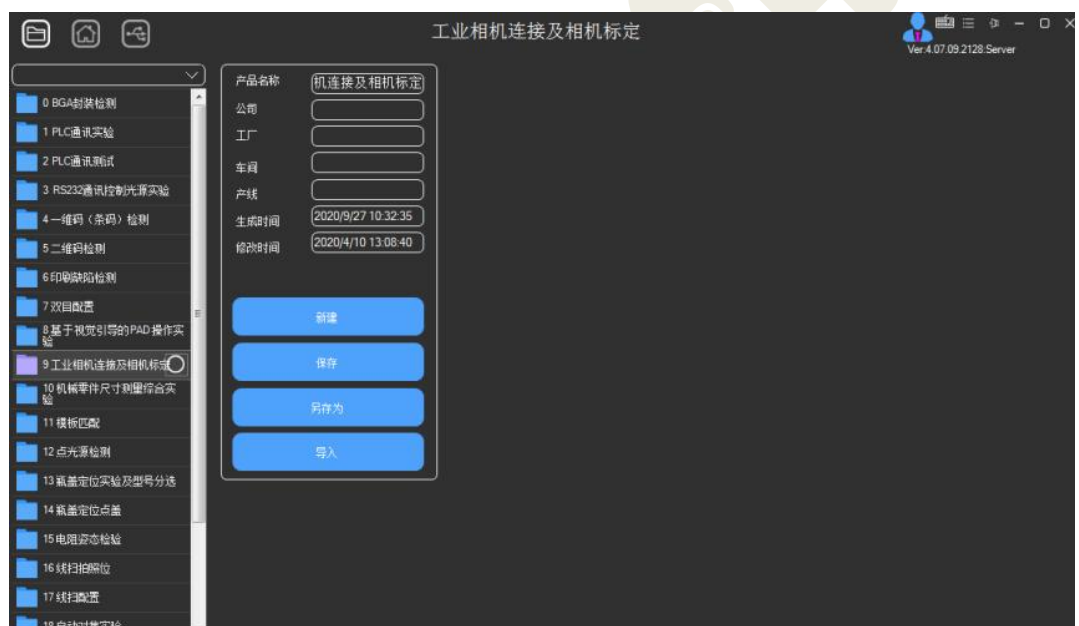

图 2-9 项目列表

# <span id="page-9-0"></span>◆ 2.7 实验步骤——编程实现模板匹配

### <span id="page-9-1"></span>2.7.1 基于 NCC 的模板匹配原理

1 从参考图像上选择检测目标。使用矩形选区等方式,从参考图像上选择 一块 ROI, 然后用"reduce domain"算子将该区域剪裁成一个独立的图像区域。

2 创建模板。用上一步剪裁后的图像创建一个归一化的互相关模型,使用 的是"create\_ncc\_model"算子。

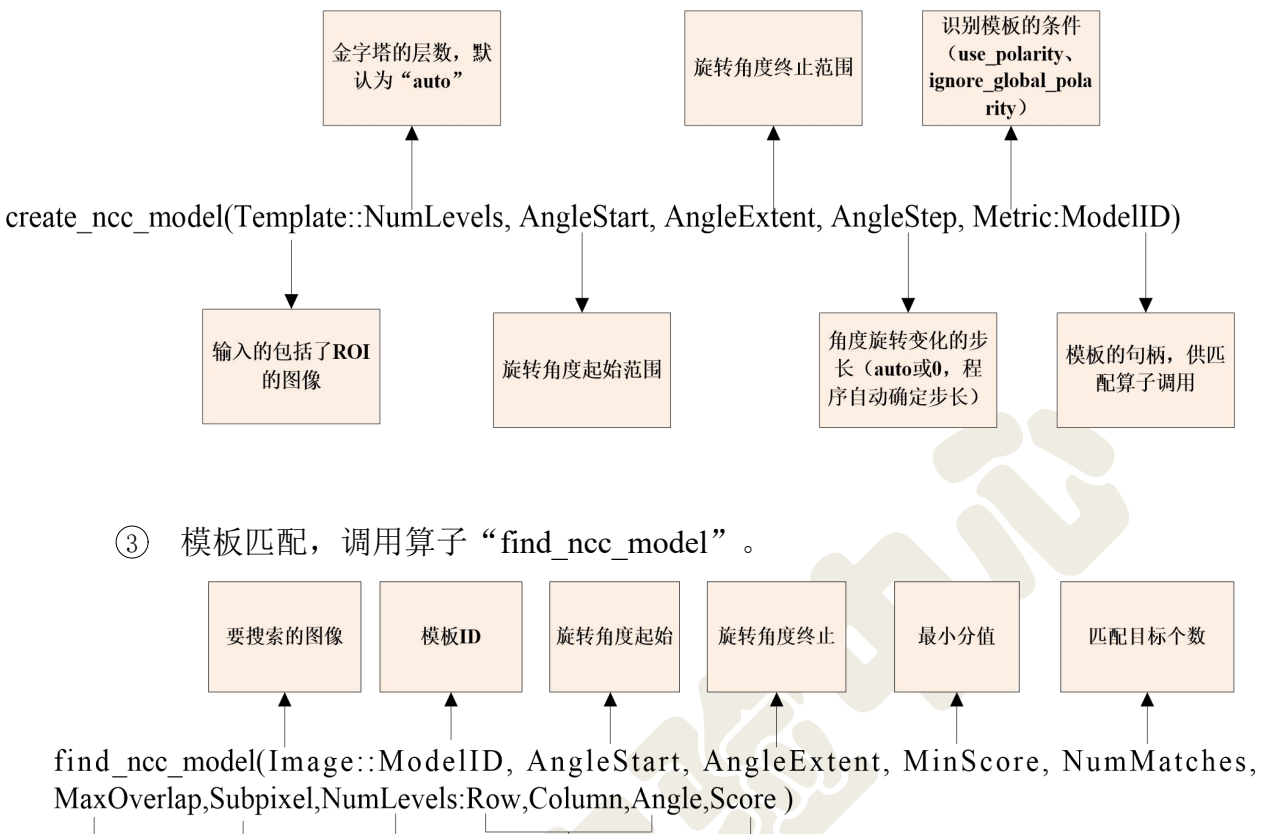

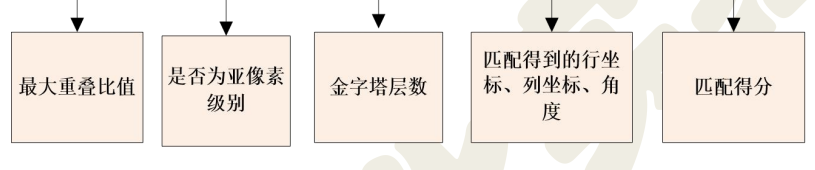

(4) 匹配结束后, 使用"clear\_ncc\_model"算子释放模板。

## <span id="page-10-0"></span>2.7.2 基于形状的模板匹配原理

1 从参考图像上选择检测目标。使用矩形选区等方式,从参考图像上选择 一块 ROI, 然后用"reduce domain"算子将该区域剪裁成一个独立的图像区域。 ② 创建模板。"create\_shape\_model"算子生成的匹配图像有移动和旋转, "create scaled shape model"算子除了移动和旋转还有放大缩小。

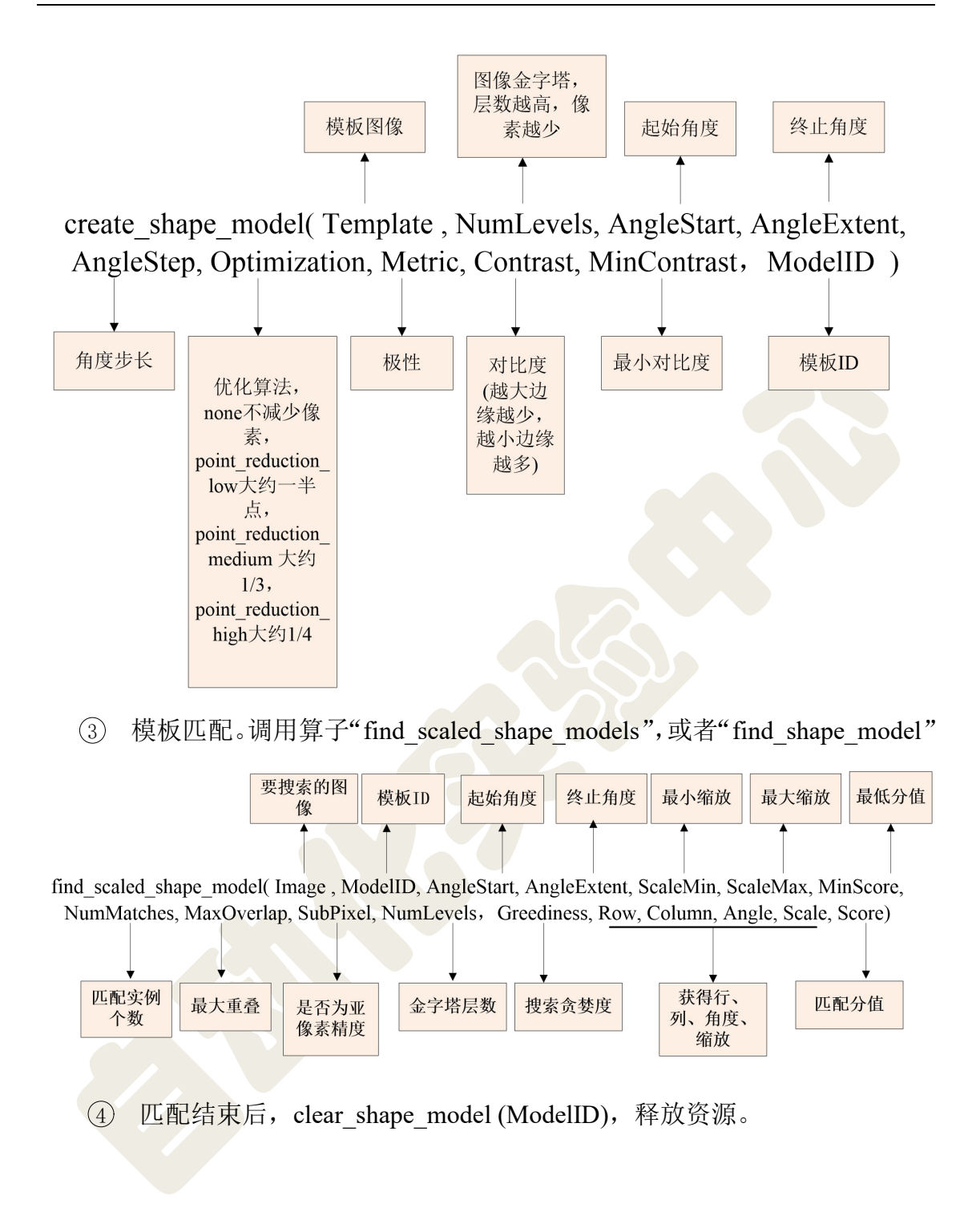

## <span id="page-11-0"></span>2.7.3 使用 Halcon 匹配助手进行匹配

 $(1)$  打开 HDevelop, 选择"助手"→"打开新的 Matching"选项, 选择要使 用的匹配方法,在此以基于形状为例。如图 2-10。

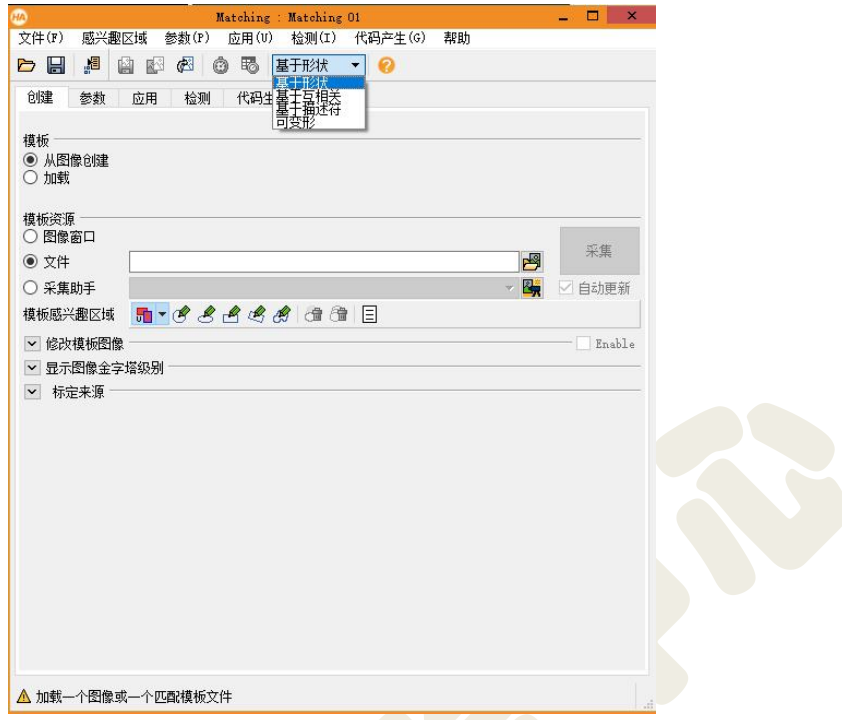

图 2-10 Halcon 匹配助手中的匹配方法

2 可以从图像中创建模板,也可以加载之前保存的模板。在"模板资源" 中可以选择从"文件"选择图像所在路径,也可以选择"采集助手"连接相机, 并拍摄图像。然后从"模板感兴趣区域"中选择合适的工具,如圆形、椭圆形、 矩形、多边形等,通常选择矩形,在图像中画出选区。选好后,右击确认并退出 选择模式。如图 2-11。

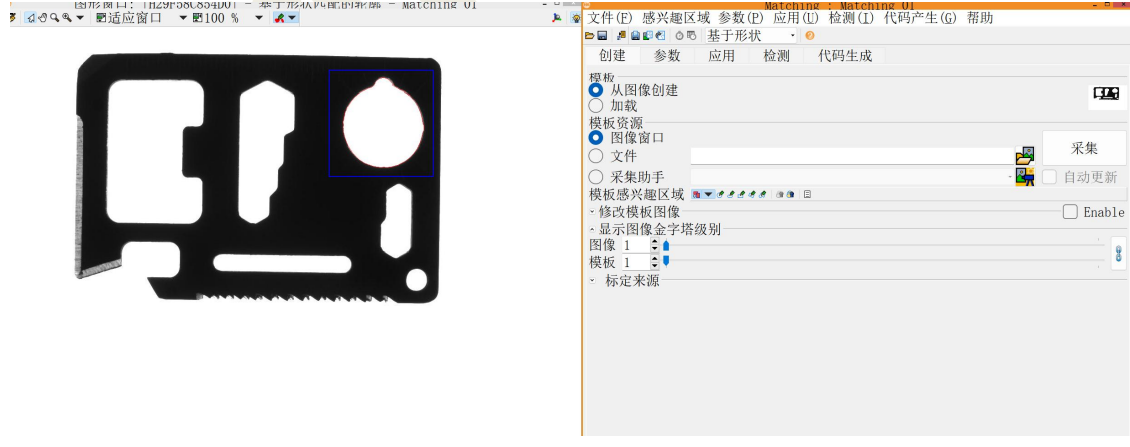

图 2-11 在匹配助手中选择 ROI

3 接下来设置参数。在"创建"选项卡的"显示图像金字塔级别"中可以 看到各种金字塔级别的特征图像,这是设置 NumLevel 参数的依据,如图 2-12。

在"参数"选项卡中可以设置各项参数(也可设置为自动选择),如图 2-13。以 上参数在当前图像质量较好的情况下(图片清晰、光照合适、特征凸显),可以

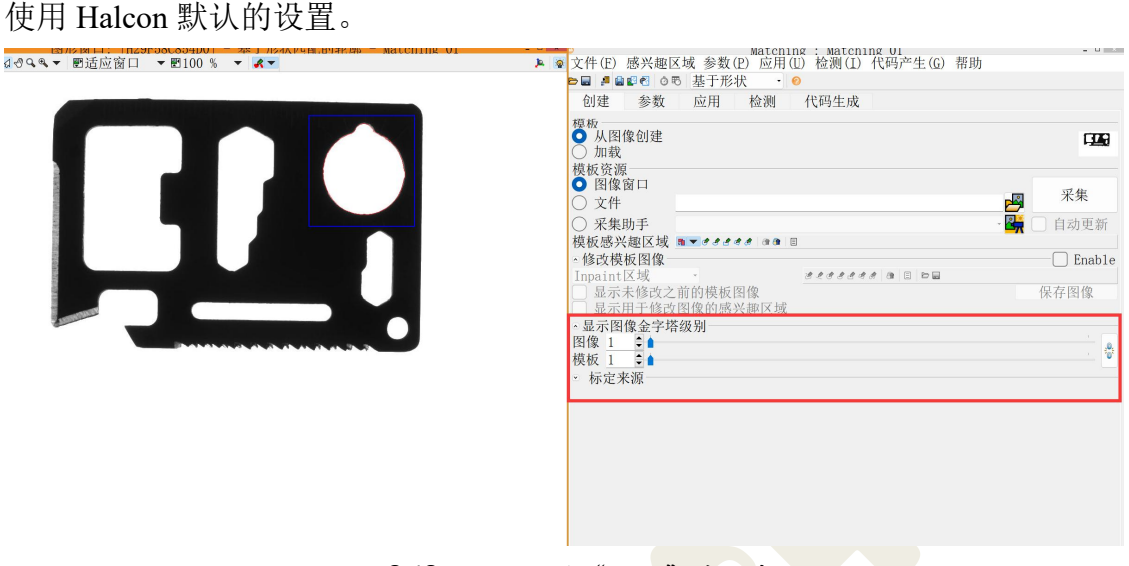

#### 图 2-12 匹配助手"创建"选项卡

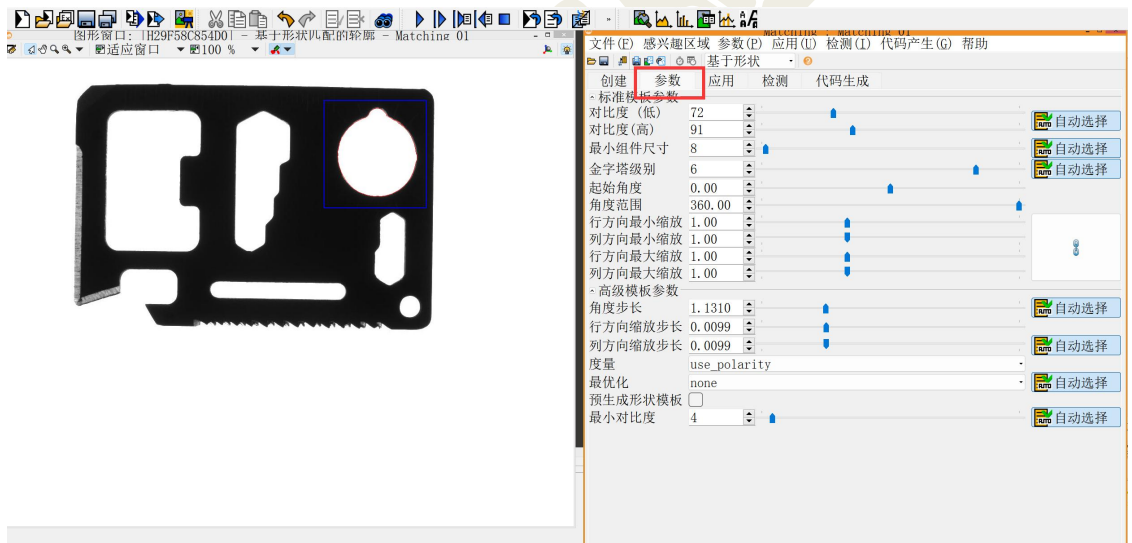

#### 图 2-13 匹配助手"参数"选项卡

4 点击"应用"选项卡,在该选项卡中设置加载图像文件的路径,选择进 行模板匹配的图像(可以提前拍摄存储至硬盘,也可以连接相机实时拍摄),然 后设置匹配参数,比如匹配最小分数、匹配最大数等,也可以使用默认值。这里 推荐点击"执行优化"按钮,系统自动找到最佳参数值。如图 2-14。

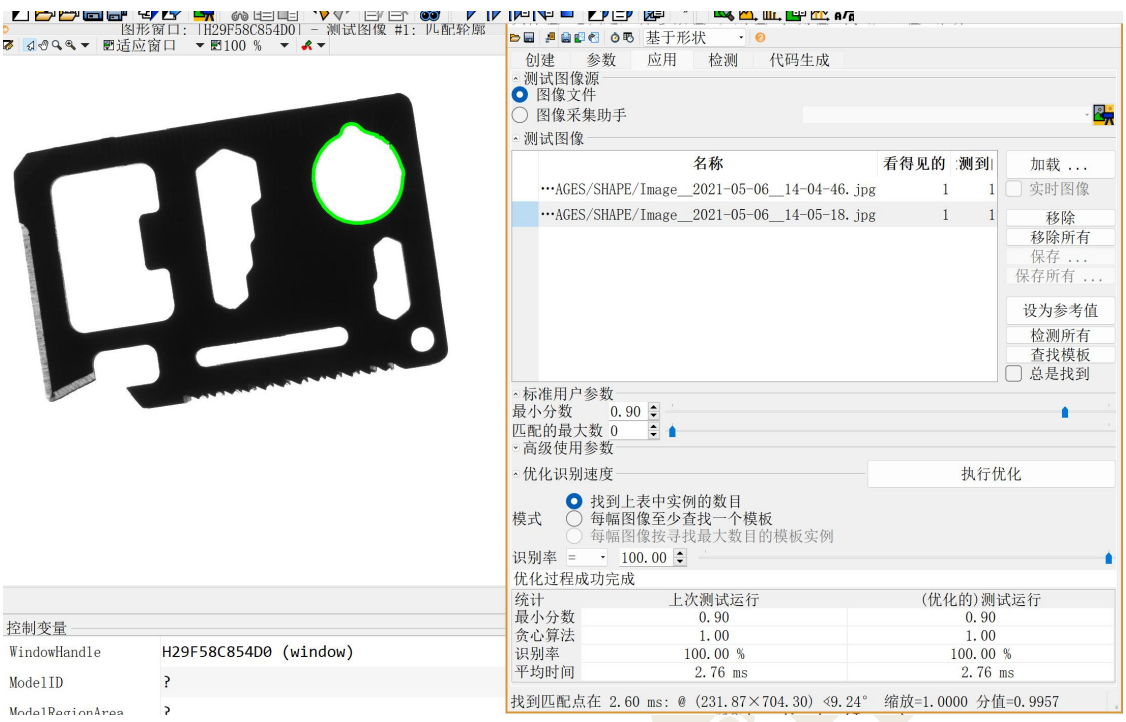

图 2-14 匹配助手"应用"选项卡

5 点击"检测"选项卡,在窗口下方点击"执行"按钮之后就会显示模板匹配的 结果信息,如图 2-15。

| 图形窗口: IH29F58C854D01 - 测试图像 #1: 匹配轮廓<br>ø<br>7 3099▼ 图适应窗口<br>$\mathbf{v} \times 100\% \mathbf{v} \times 100$ | □■ ■ ■■■ ●■ 基于形状<br>$- 0$<br>检测<br>创建<br>参数<br>应用<br>识别率<br>图像: 至少一个匹配上<br>至少特定数目的模板<br>按最大数目匹配<br>匹配:与特定数目可视模板关系<br>与最大数目匹配的关系<br>统计 |                                                                         | 代码生成<br>100.00 % (2图像2)<br>100.00 % (2图像2)<br>100.00 % (2模板2)<br>۳ |                                                                  |
|----------------------------------------------------------------------------------------------------|----------------------------------------------------------------------------------------------------|-------------------------------------------------------------------------|--------------------------------------------------------------------|------------------------------------------------------------------|
|                                                                                                    | 识别<br>分值<br>时间 (ms)<br>位姿边界<br>行<br>列<br>角度<br>行方向缩放<br>列方向缩放                                                                         | 最小值<br>0.96<br>2.54<br>231.87<br>704.30<br>$9.24^\circ$<br>1.00<br>1.00 | 最大值<br>1.00<br>3.13<br>464.92<br>781.79<br>331.14°<br>1.00<br>1.00 | 范围<br>0.03<br>0.59<br>233.05<br>77.49<br>321.90°<br>0.00<br>0.00 |
|                                                                                                    |                                                                                                    |                                                                         |                                                                    | 执行                                                               |

图 2-15 匹配助手"检测"选项卡

6 点击"代码生成"选项卡,在"选项"中可以选择的内容如图 2-16 所示。 展开"基于形状模板匹配变量名"可以查看插入代码时各个变量名称。点击右上 角"插入代码"按钮,会在编辑区自动生成上述操作过程的代码,如图 2-16。

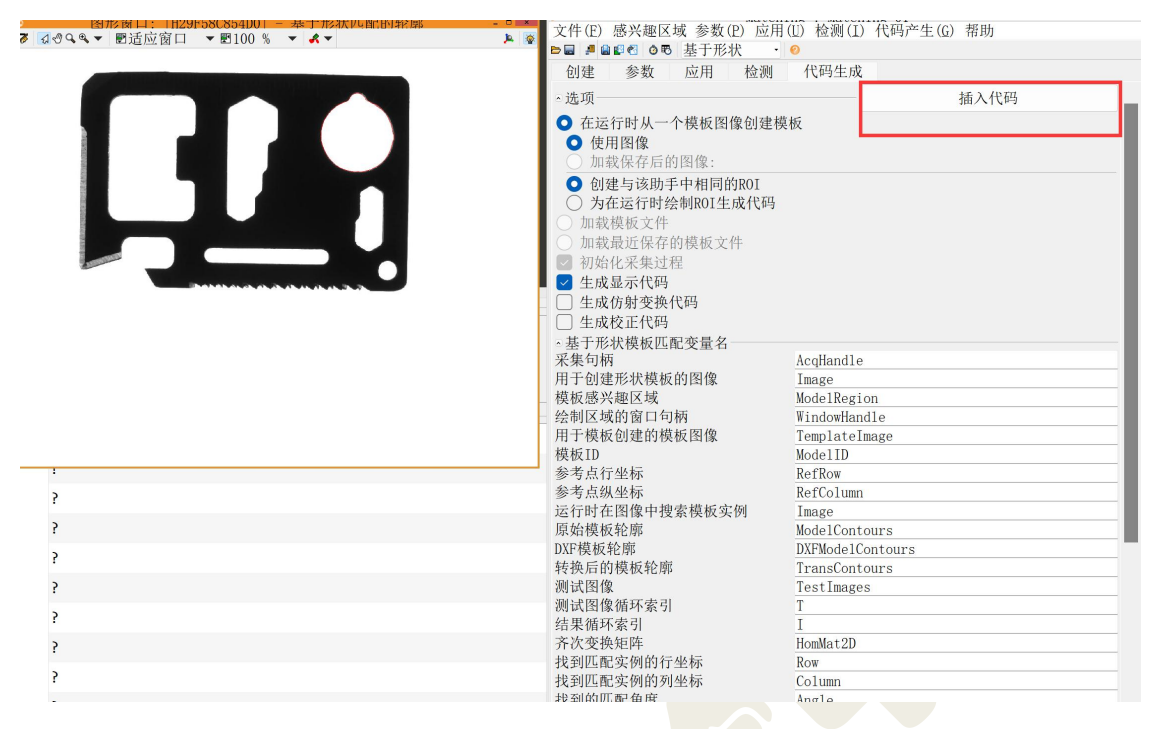

图 2-16 匹配助手"代码生成"选项卡

### <span id="page-15-0"></span>2.7.4 VS 联合 Halcon 实现模板匹配

通过 Halcon 导出 C++代码, 在 VS 平台实现模板匹配, 算子可选择基于 NCC 或者基于形状的模板匹配,要注意两种算法各自适合的应用场合。通过弹出视图 显示目标定位的结果(匹配的行、列坐标,匹配分数),也可以选择 MFC 制作 简单 交 互 界 面 将 匹 配 结 果 显 示 出 来 , 此 时 注 意 需 要 拷 贝 三 个 动 态 库 " **Nation dll**<br>Na halconcpp.dll <mark>"至执行目录, VS 同 Halcon 建立连接的配置步骤见实验一。</mark>

自行选择以下两种方法其中一种实现 VS 平台的模板匹配,选择图片≥2 张, 也可以实时进行定位,输出匹配结果(位置、匹配分数)。

1 控制台应用程序(参考结果如下图 2-17)。

2 MFC 应用程序(参考结果如图 2-18),左侧为原图,右侧为目标图片以 及定位结果。

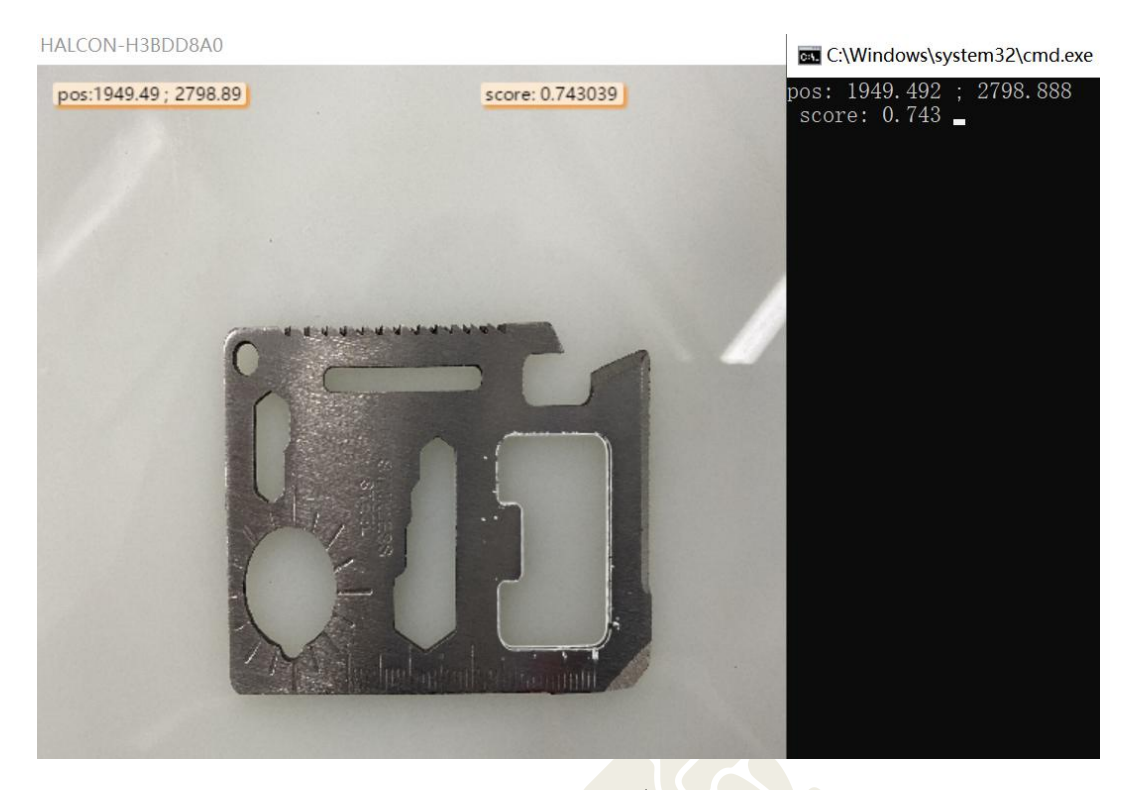

图 2-17 控制台应用程序运行结果

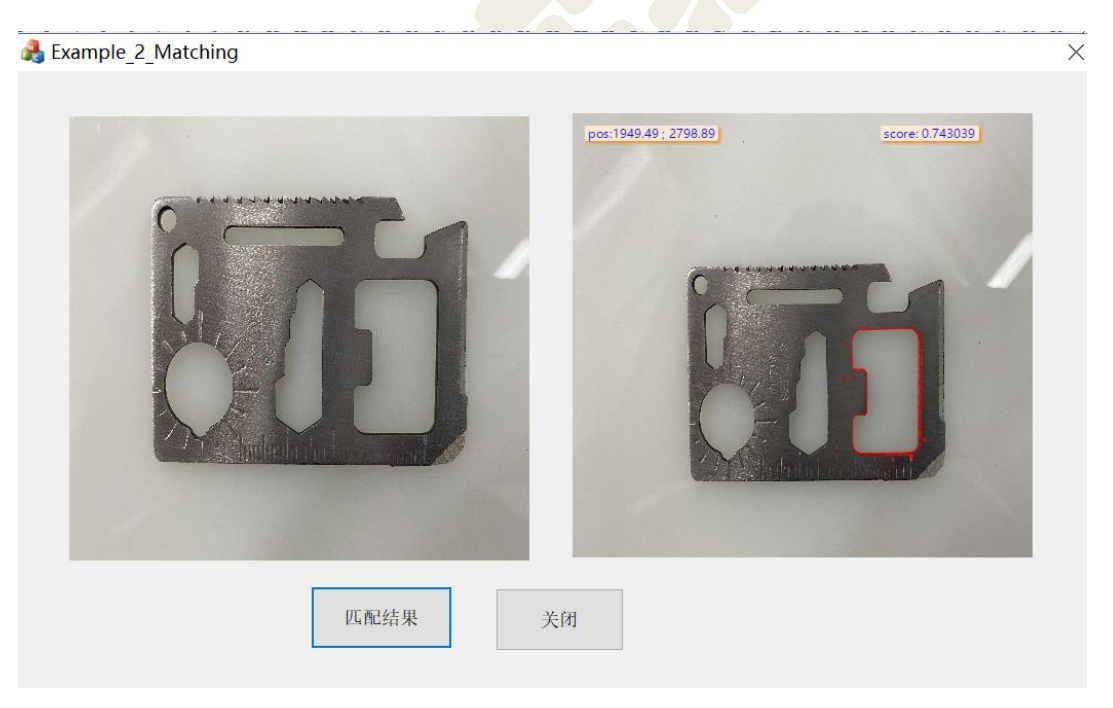

图 2-18 MFC 界面显示

# <span id="page-17-0"></span>2.8 实验任务要求

- (1)通过 Halcon 模板匹配实现工件的定位;
- (2) 任务(1) Halcon 导出代码在 VS 平台运行实现模板匹配;